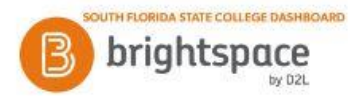

# **Brightspace: Instant Messages**

Use the Instant Messages tool to quickly communicate with other learners or your course instructor.

### **To access the Instant Messages tool:**

- 1. After entering Brightspace through Panther Central, select your class from the "My Courses" widget.
- 2 From the **Message Alert** icon on the minibar go to **Instant Messages.**

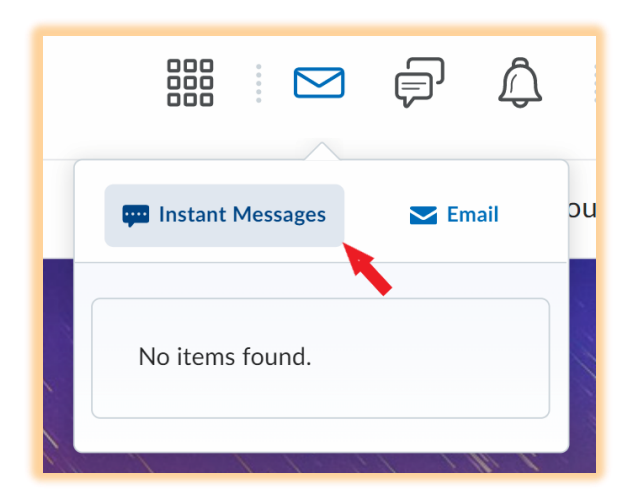

#### **To send a message:**

- 1. On the **Friends** page, do one of the following:
	- Select the users from your Friends list and click **Message**.
	- Click on a contact's name, type a **Message** and click **Send**.
- 2. You can also send an **Instant Message** from the Classlist.
	- From the Classlist page, select the left checkbox next to a name and then click **Instant Message** at the top of the table.
	- Type a **Message** and click **Send**.

## **To search and add users:**

- 1. On the Friends page, click "Add Friends" button.
- 2. You can enter a name in the **Search For** field, or you can simply click **Search** to do a blank search.
- 3. Select the check boxes beside the users you want to add.
- 4. Click "Add as a Friend" button.

## **To remove a contact:**

- 1. On the Friends page, select the check boxes beside the users you want to remove.
- 2. Click "Remove".

Sources: https://community.d2l.com/brightspace/kb/learners-higher-ed-postsecondary